# Manual del BUZÓN Centros de formación

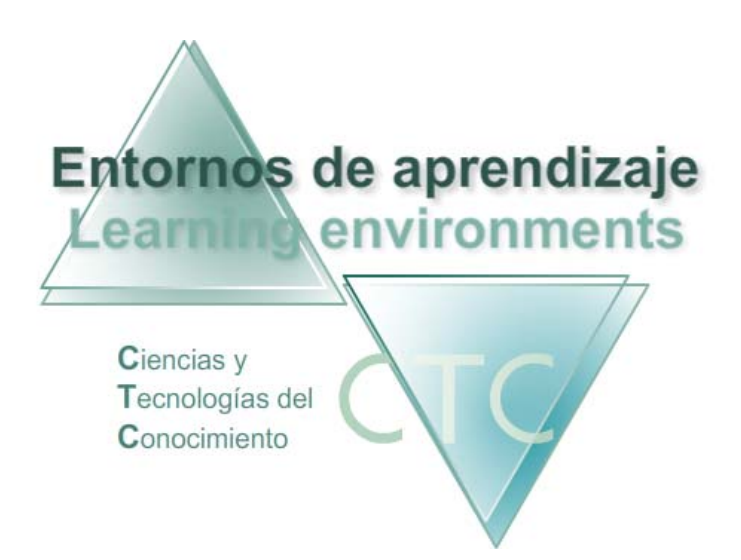

www.entornosdeaprendizaje.com www.itenm.com Tel. 965 42 24 13

# Introducción

 El Buzón pertenece al Área de comunicación en los Entornos de aprendizaje C.T.C (Ciencias y Tecnologías del Conocimiento).

 Su desarrollo y funcionamiento es similar al de los programas de gestión de correo electrónico.

Cada grupo de estudiantes tendrá su propio Buzón diferenciado, al que accederán exclusivamente los participantes inscritos en el grupo (Estudiante, Tutor/a) más el perfil Gestor.

Existe además el Buzón general que comunica los perfiles Gestor, Autor y Tutor.

La herramienta *Gestor* tendrá acceso a la totalidad de Buzones del entorno.

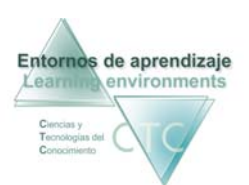

# Índice

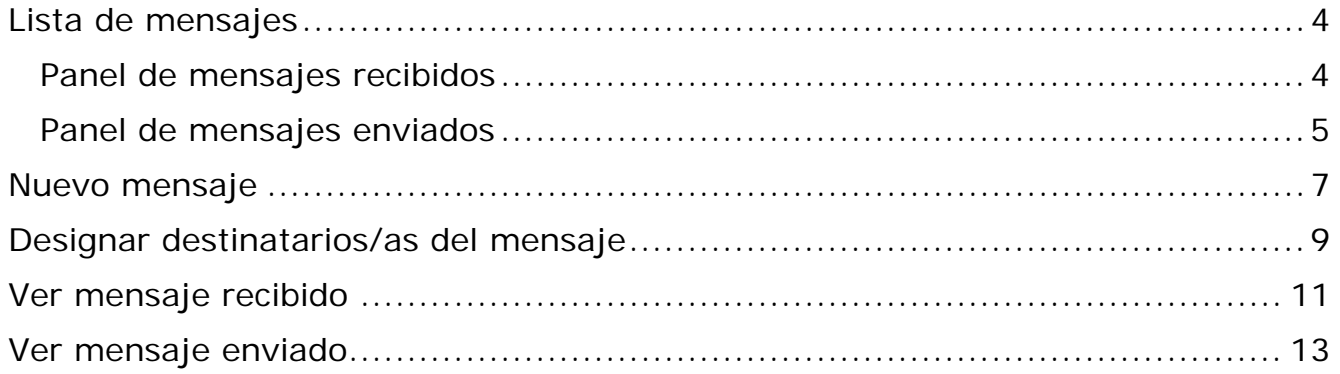

<span id="page-3-0"></span>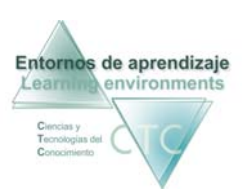

# Lista de mensajes

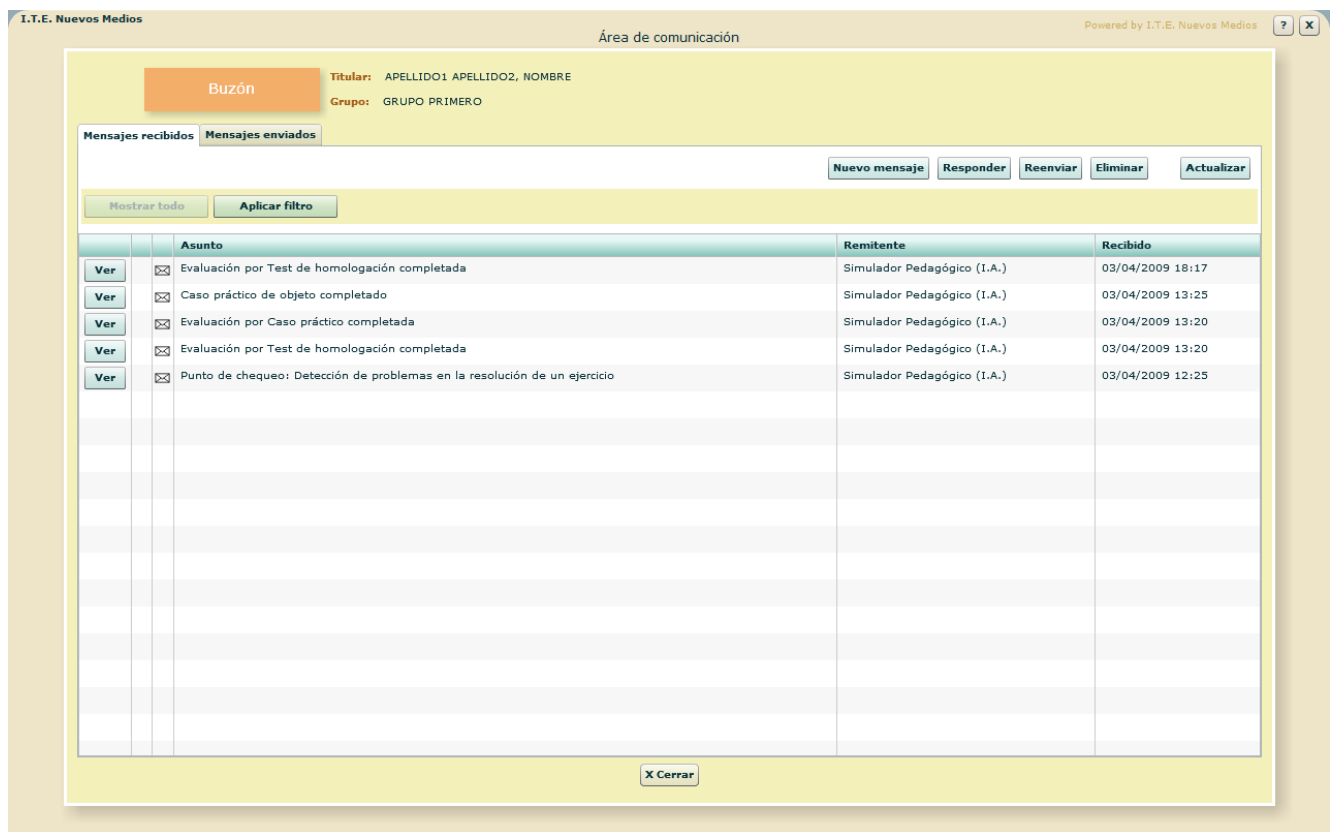

Los mensajes recibidos y enviados se presentan separados en dos paneles.

#### Panel de mensajes recibidos

**Columnas que presenta la lista:** 

- Ver: Abre el panel de visualización de mensaje.
- **Fichero adjunto:**

Cuando el mensaje tiene un fichero adjunto aparecerá en esta columna un icono en forma de clip.

**Leído:** 

Aparecerá el icono de un sobre abierto cuando el mensaje haya sido visualizado y un sobre cerrado si no lo ha sido.

- **Asunto:** Asunto del mensaje.
- **Remitente:** Nick y perfil del remitente del mensaje.

<span id="page-4-0"></span>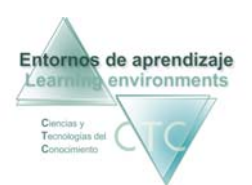

Recibido:

Fecha y hora de recepción del mensaje. **Botones:**

- **Nuevo mensaie:** Abre el panel para enviar nuevo mensaje.
- **Responder:**

Abre el panel para enviar un nuevo mensaje como respuesta al mensaje seleccionado, con el remitente como destinatario, incluyendo el mismo asunto y texto del mensaje original en cuerpo del mensaje.

- **Reenviar:** Abre el panel para reenviar al mismo o a otros destinatarios el mensaje seleccionado.
- **Fliminar:** Elimina el mensaje seleccionado.
- **Actualizar:** Se comunica con el servidor para actualizar la lista de mensajes.

**Criterios de selección de lista:**

La lista puede mostrar la totalidad de mensajes o sólo aquellos que respondan a un criterio determinado.

 El criterio se determinará pulsando con sobre el botón *Aplicar filtro* y combinando las distintas opciones de las dos ventanas desplegables.

### Panel de mensajes enviados

**Columnas que presenta la lista:**

Ver:

Abre el panel de visualización de mensaje enviado.

Adjunto:

Cuando el mensaje enviado contiene fichero adjunto aparecerá en esta columna un icono en forma de clip.

Leído:

Aparecerá el icono de un sobre abierto cuando el mensaje haya sido visualizado por el remitente y un sobre cerrado si no lo ha sido.

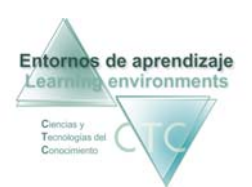

- **Asunto:** Asunto del mensaje.
- Destinatario/a: Nick y perfil del destinatario del mensaje.
- **Enviado:** Fecha y hora en la que fue enviado el mensaje.

**Botones:**

- **Nuevo mensaje:** Abre el panel para enviar nuevo mensaje.
- **Reenviar:** Abre el panel para reenviar al mismo o a otros destinatarios el mensaje seleccionado.
- **Eliminar:** Elimina el mensaje seleccionado.
- **Actualizar:** Se comunica con el servidor para actualizar la lista de mensajes.

**Criterios de selección de lista:**

La lista puede mostrar la totalidad de mensajes o sólo aquellos que respondan a un criterio determinado.

El criterio se determinará pulsando con sobre el botón *Aplicar filtro* y combinando las distintas opciones de las dos ventanas desplegables.

\*\*\*\*\*\*\*\*\*\*\*\*\*\*\*\*

<span id="page-6-0"></span>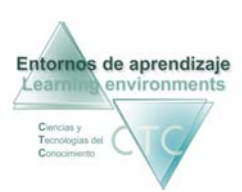

### Nuevo mensaje

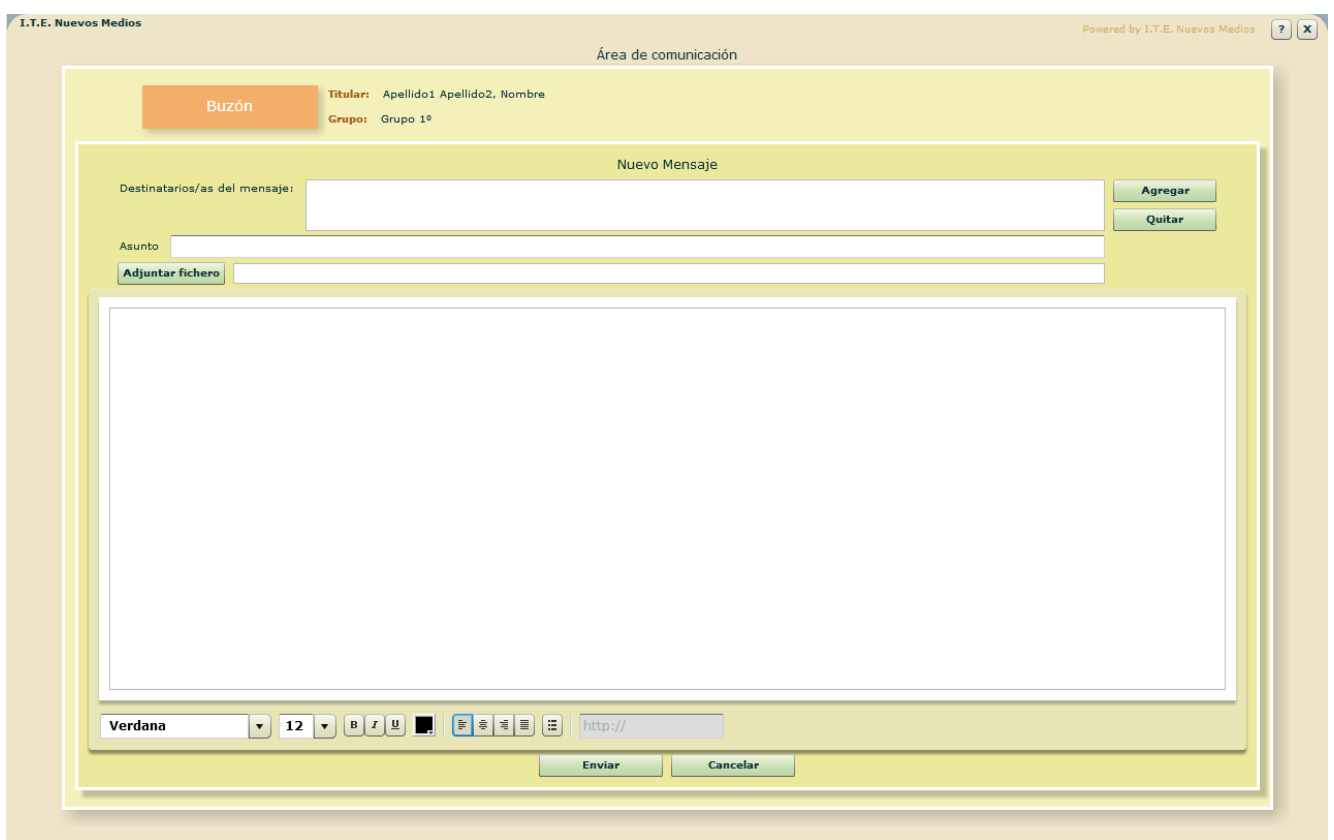

Formulario para crear y enviar un nuevo mensaje.

**Campos o zonas del panel:**

- Destinatarios/as del mensaje: Lista de destinatarios a los que se enviará el mensaje. Los botones Agregar y Quitar modifican la lista.
- **Asunto:** Asunto del mensaje.
- Cuerpo del mensaje: Zona donde se escribe el texto de mensaje.

#### **Botones:**

- **Adjuntar fichero:** Abre ventana para seleccionar un fichero para enviarlo adjunto al mensaje.
- **Quitar fichero:** Visible cuando existe fichero adjunto.

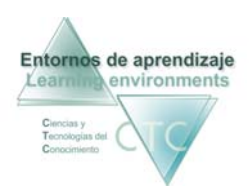

- **Agregar:** Abre el panel de selección de destinatarios del mensaje.
- **Cuitar:** Elimina de la lista el destinatario seleccionado.
- **Enviar:** Envía el mensaje a los destinatarios de la lista.
- Cancelar: Anula el envío de mensaje. Los datos introducidos en el formulario se perderán.

\*\*\*\*\*\*\*\*\*\*\*\*\*\*\*\*

# Designar destinatarios/as del mensaje

<span id="page-8-0"></span>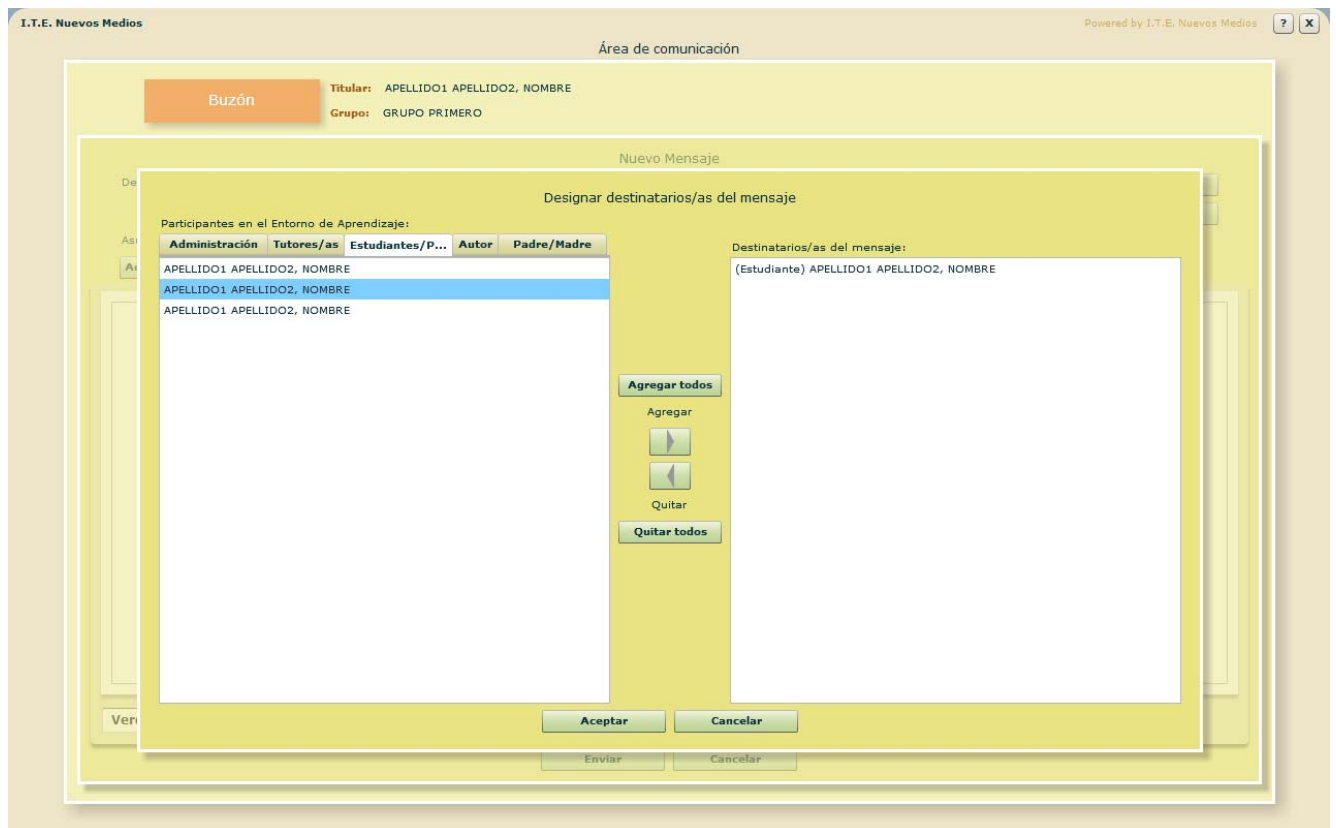

Formulario para determinar la lista de destinatarios del mensaje.

**Campos o zonas del panel:**

- Participantes en el Entorno de aprendizaje: Lista de participantes, estructurada por perfiles (Gestor, Tutores,...)
- Destinatarios/as del mensaje: Lista de destinatarios seleccionados.

#### **Botones:**

- **Agregar todos:** Agrega a la lista de destinatarios todo el grupo de participantes.
- Agregar: Agrega a la lista de destinatarios el participante seleccionado.
- Ouitar: Elimina de la lista de destinatarios el destinatario seleccionado.
- Quitar todos: Elimina de la lista de destinatarios todos destinatarios.

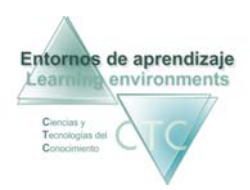

Aceptar:

Vuelve al formulario de nuevo mensaje reflejando los cambios en la lista final de destinatarios.

Cancelar:

Vuelve al formulario de nuevo mensaje sin reflejar los cambios en la lista final de destinatarios.

\*\*\*\*\*\*\*\*\*\*\*\*\*\*\*\*\*\*\*

<span id="page-10-0"></span>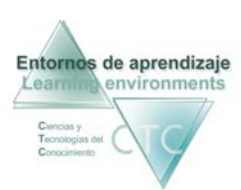

# Ver mensaje recibido

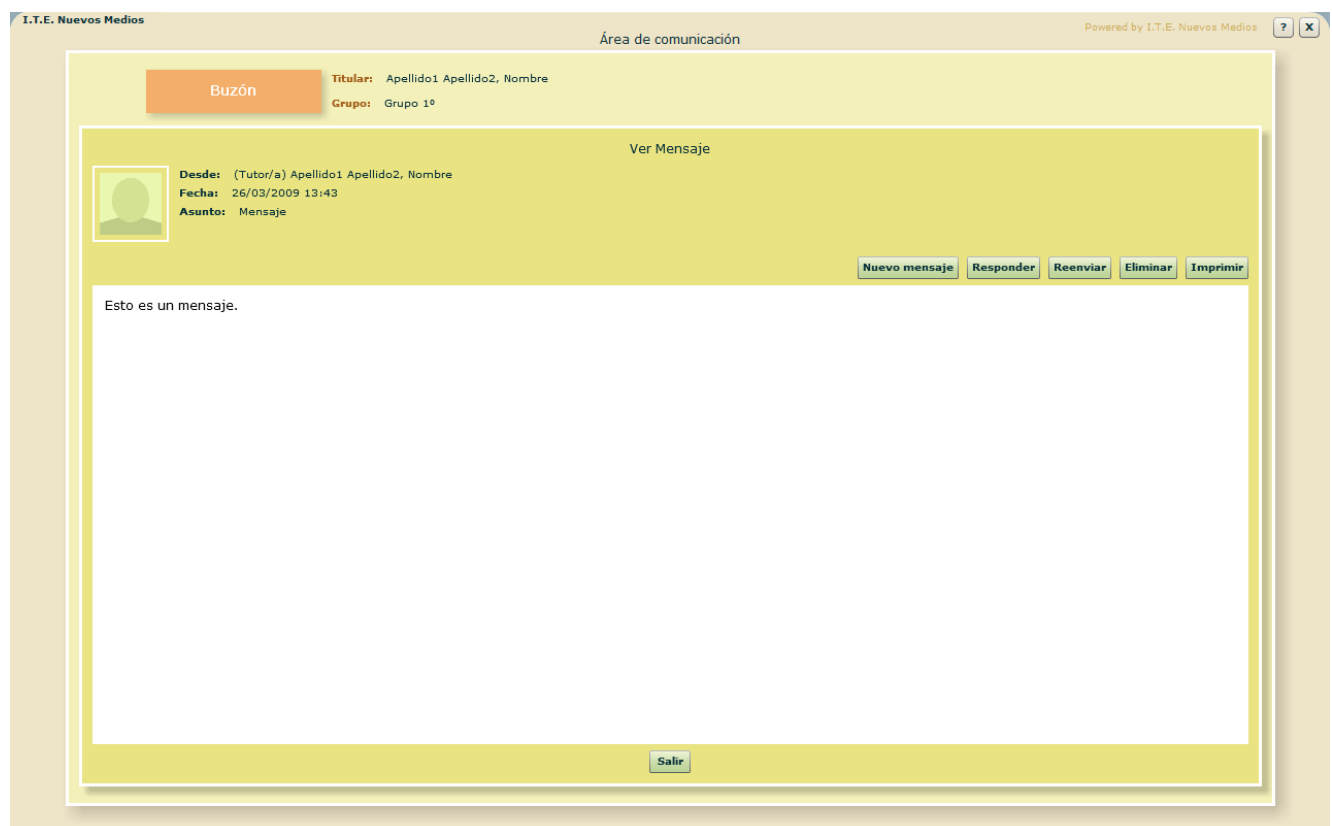

Visualización de un mensaje recibido.

**Campos o zonas del panel:**

- Desde: Identificación del remitente.
- **Fecha:** Fecha y hora en la que fue recibido el mensaje.
- Asunto: Asunto del mensaje.
- Fichero adjunto: Nombre del fichero adjunto, en caso de haberlo.
- Cuerpo del mensaje: Texto del mensaje.

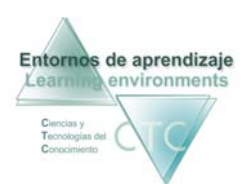

#### **Botones:**

- **Descargar adjunto:** Visible sólo si el mensaje lleva fichero adjunto.
- **Nuevo mensaje:** Abre el panel para enviar nuevo mensaje.
- **Responder:**

Abre el panel para enviar un nuevo mensaje como respuesta al mensaje seleccionado, con el remitente como destinatario, incluyendo el mismo asunto y texto del mensaje original en cuerpo del mensaje.

- **Reenviar:** Abre el panel para reenviar al mismo o a otros destinatarios el mensaje visualizado.
- **Eliminar:** Elimina el mensaje visualizado.

\*\*\*\*\*\*\*\*\*\*\*\*\*\*\*\*\*\*\*

<span id="page-12-0"></span>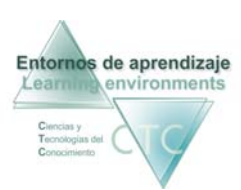

## Ver mensaje enviado

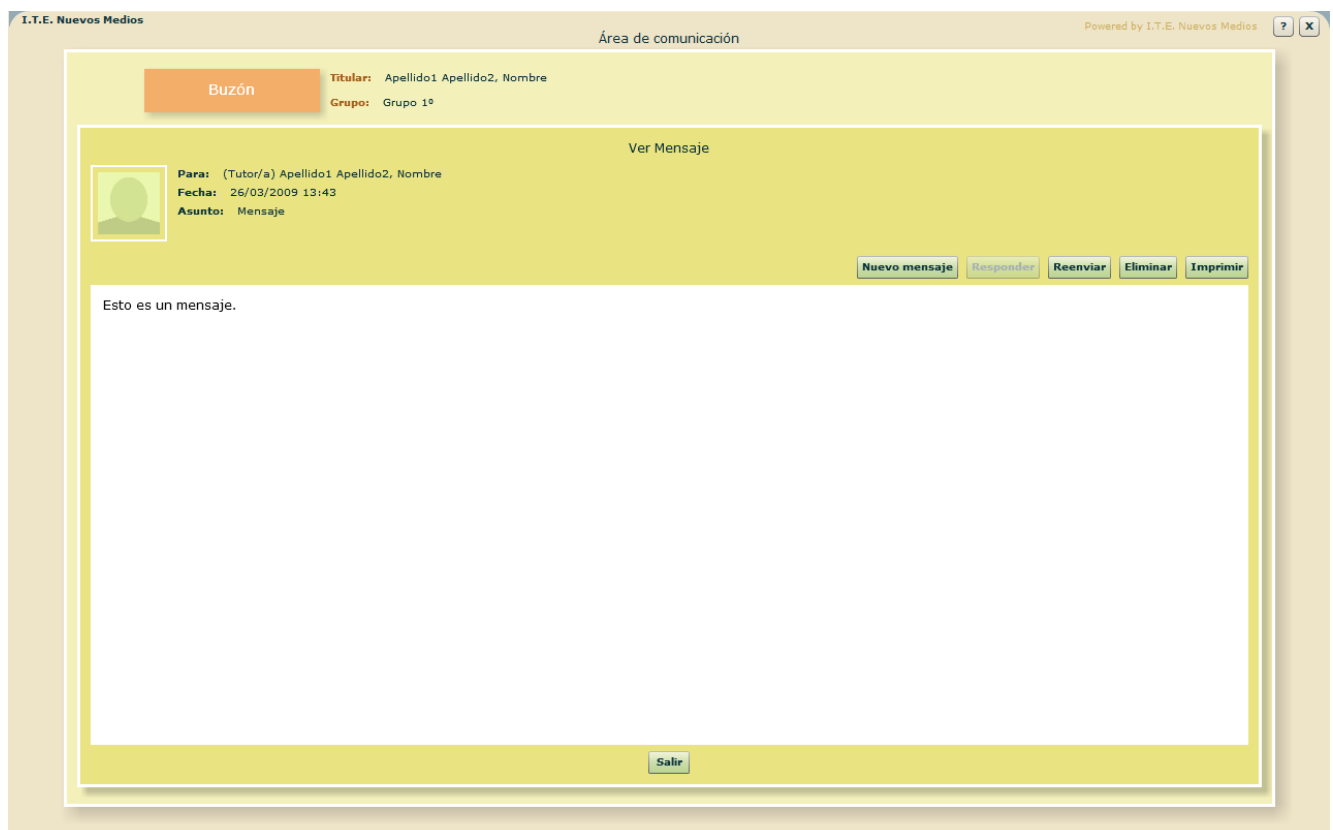

Visualización de un mensaje enviado.

**Campos o zonas del panel:**

- Para: Identificación del destinatario.
- **Fecha:** Fecha y hora en la que fue enviado el mensaje.
- Asunto: Asunto del mensaje.
- **Fichero adjunto:** Nombre del fichero adjunto, en caso de haberlo.
- Cuerpo del mensaje: Texto del mensaje.

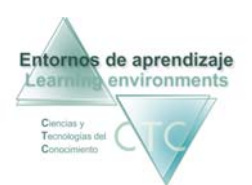

#### **Botones:**

- **Descargar adjunto:** Visible sólo si el mensaje lleva fichero adjunto.
- **Nuevo mensaje:** Abre el panel para enviar nuevo mensaje.
- **Reenviar:** Abre el panel para reenviar al mismo o a otros destinatarios el mensaje visualizado.
- **Eliminar:** Elimina el mensaje visualizado.
- **Imprimir:** Imprime el mensaje visualizado.

\*\*\*\*\*\*\*\*\*\*\*\*\*\*\*\*